https://namlong.vn Hotline: 092 888 2345

### **KX-HTS Step by Step Guide Initial Set-up**

### **August 8, 2016**

Panasonic System Networks PBX SE team

Specifications are subject to change without notice.

### **1. Very Easy Installation**

KX-HTS can be installed very easily. Only Plug and Play are required for basic use. Basic settings are programmed automatically after initialize. - All extension users can make a call to analog CO. - All extension users can receive a call from analog CO. Plug and Play even for KX-HDV SIP phone ! < Easy Cabling > T : Tip 2 RJ45 jacks for 2 KX-HDV phones  $R : R$ ing KX-HTS  $T_{\rm R}$  $T_{\rm R}$  $\overleftrightarrow{T}$ R TR  $11111111$ Each RJ11 jack 101 102 103 104 .... 124 for each CO or SLT port PoE is not supported. L2-switch is required for 3 or more SIP phones.

### **2. Manual (PDF) and Software**

Manual (PDF) and latest software for this product are available on the following Panasonic web site: http://www.panasonic.net/pcc/support/pbx/ Some of the documentation requires the following password : **2ufrompanasonic**

Leaflet is packed in KX-HTS for this information.

This document (Step by step guide) explains summary only.

It is important to read manuals and leaflet before selling and installing this product.

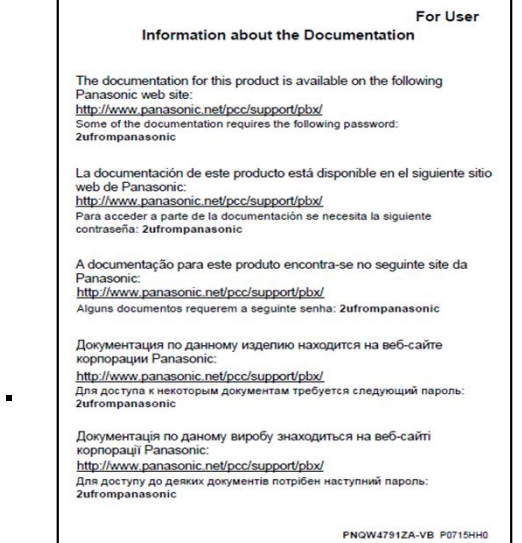

### **3. Software Version**

Software of KX-HTS, KX-HDV and KX-NTV has to be latest.

KX-HTS version 1.5 supports followings.

(1) Phone book on LCD of KX-HDV by PBX system speed dial

- (2) CO button of KX-HDV230
- (3) Conference by SLT

Software version up of KX-HDV phone is also required for (1) and (2).

Software of KX-NTV has to be version 0101e or later. If software version is 0101d (first mass production version), KX-NTV cannot be connected to KX-HTS.

(KX-NTV first version can be connected to KX-NS/NSX only.)

### **4. Table of Contents**

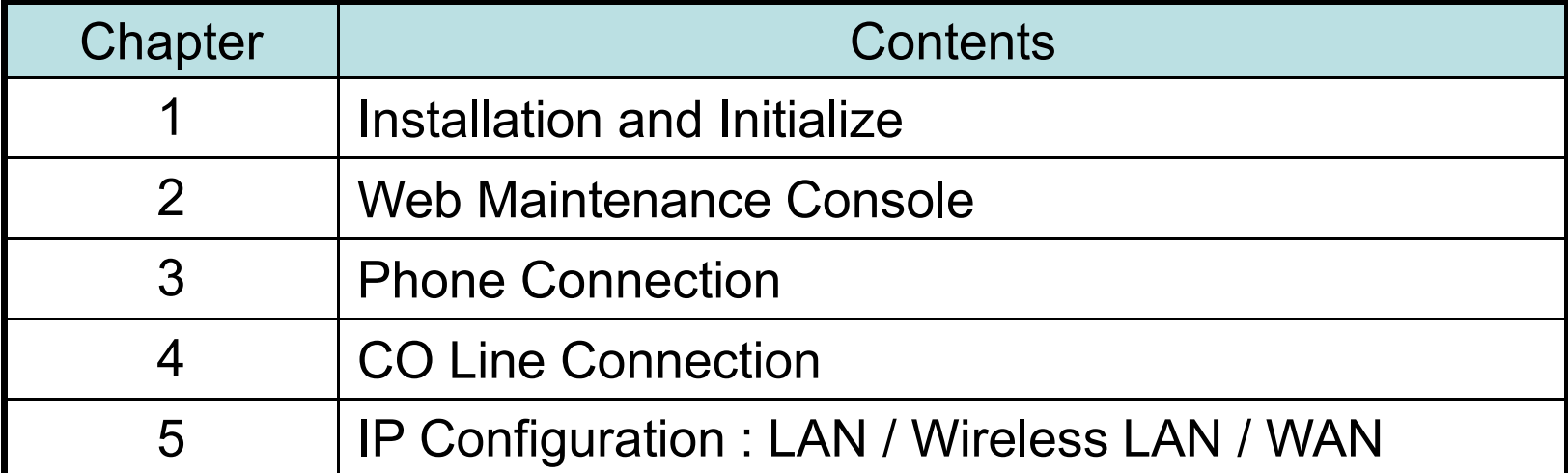

# **Chapter 1 Installation & Initialize**

## **11. Appearance**

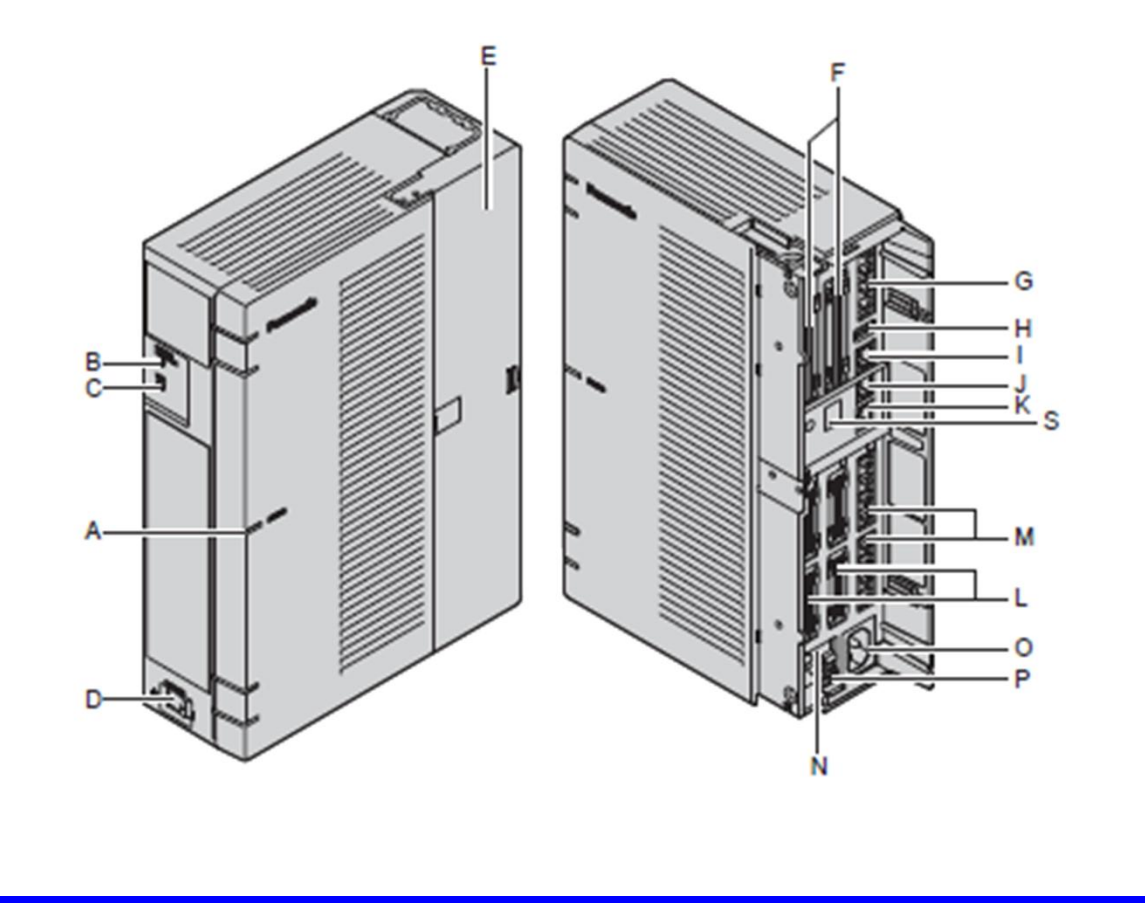

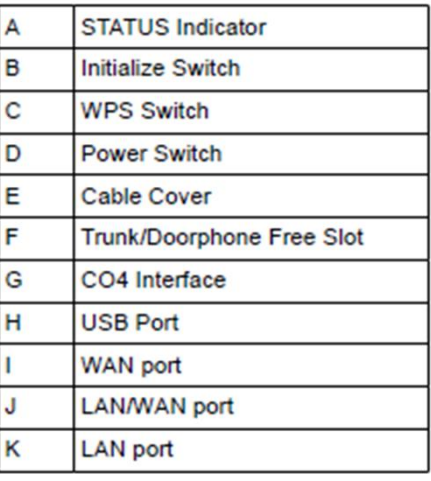

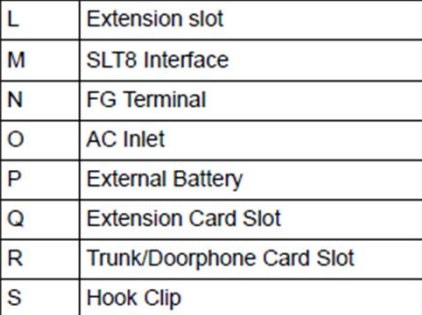

### **12. Card Installation**

Optional card has to be installed during power-off.

- 1. Power Off.
- 2. Remove AC cable and open a cover.
- 3. Install required cards to KX-HTS.

Do not turn on power when a cover is opening.

Remove blank panel perfectly. Otherwise optional card cannot be installed. Do not use a knife. Installer may be injured. Use a nipper.

More than 1 cm

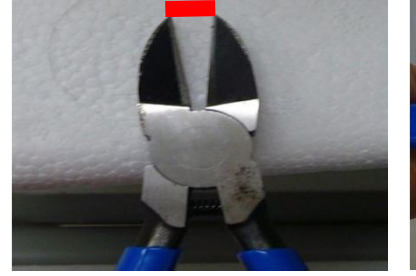

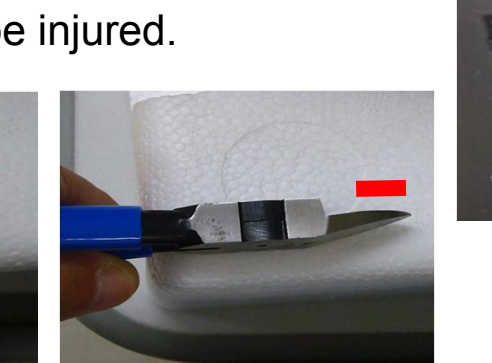

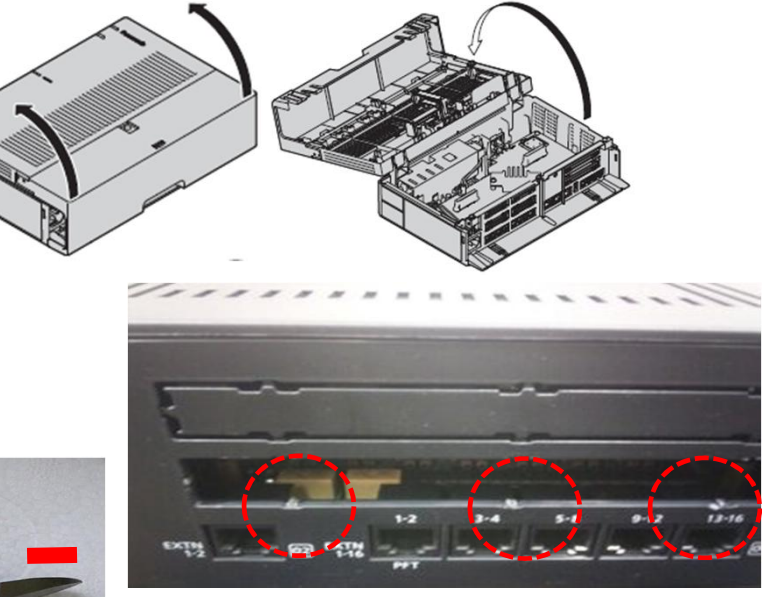

This is not OK. (This picture is not KX-HTS.)

### **13. Wall Mounting**

Install KX-HTS on wall.

KX-HTS supports router with Wireless LAN function.

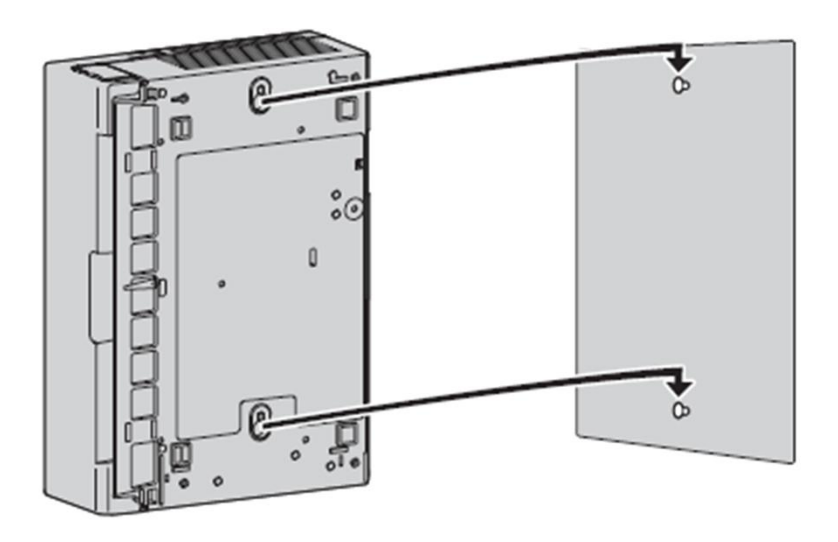

Unpack the box and check the items below:

- Main unit  $\bullet$
- AC power cord  $\bullet$
- Strap band ٠
- Screw × 2 (For Wall Mounting) ٠
- Washer × 2 (For Wall Mounting)

### **14. Initialize**

KX-HTS PBX has to be initialized at first before programming. Operation and System LED (A) are as follows.

1. Keep pressing Initialize button (B).

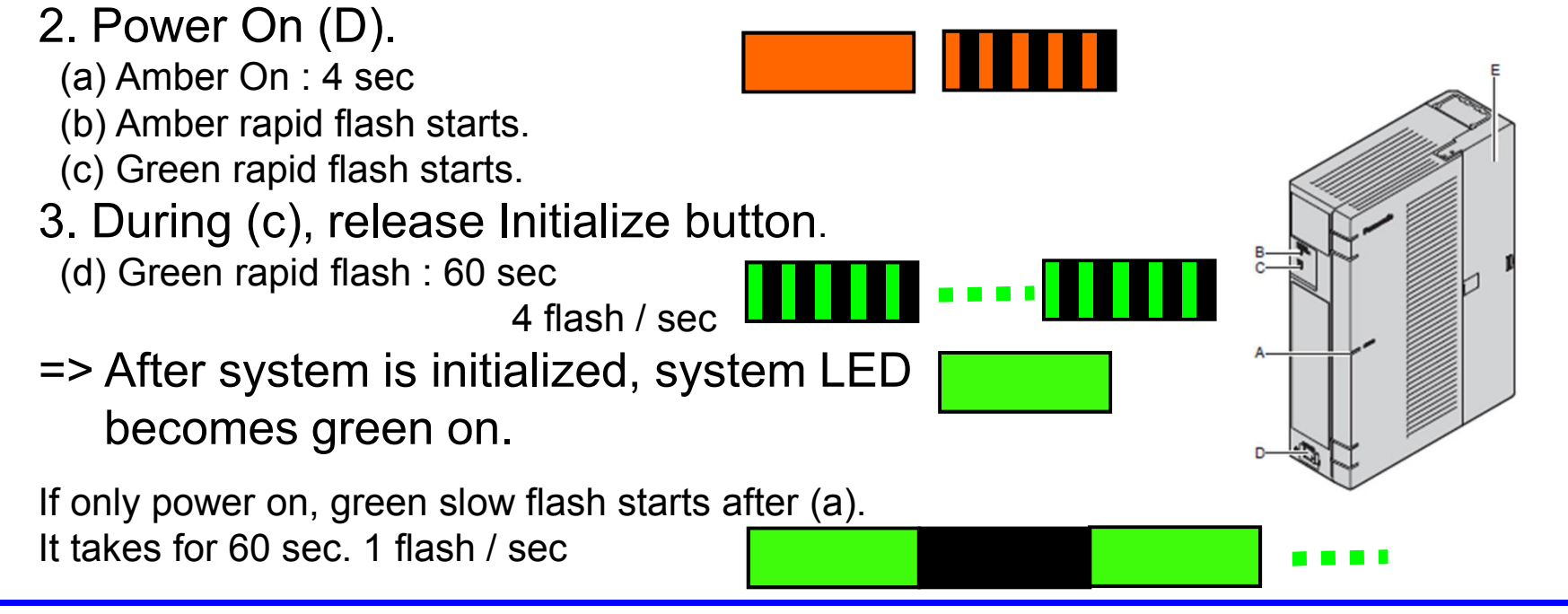

### **15. Default Data**

#### Basic settings are programmed automatically after initialize.

- All extension users can make a call to analog CO.
- All extension users can receive a call from analog CO.

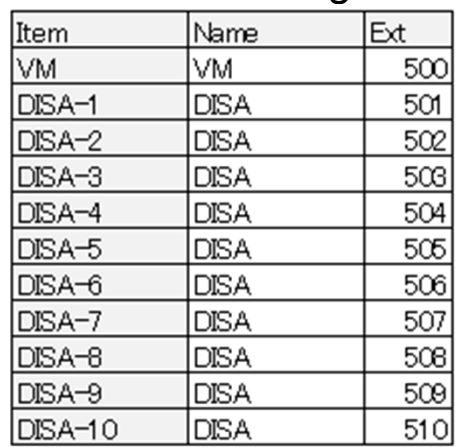

#### <Default of Floating Extension Number & Name>

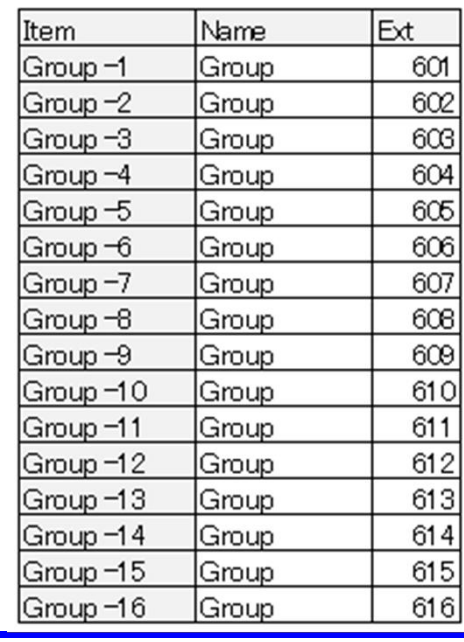

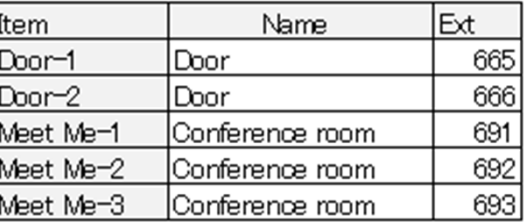

# **Chapter 2 Web-MC**

### **21. Connect PC.**

### Connect PC to LAN port of KX-HTS.

IP address of PC is provided automatically by KX-HTS, if PC is DHCP client. DHCP server function of KX-HTS is enabled by default.

### Access to 192.168.0.101 from PC using web.

Web application should be one of following.

- Internet Explorer 9-11
- Firefox
- Chrome

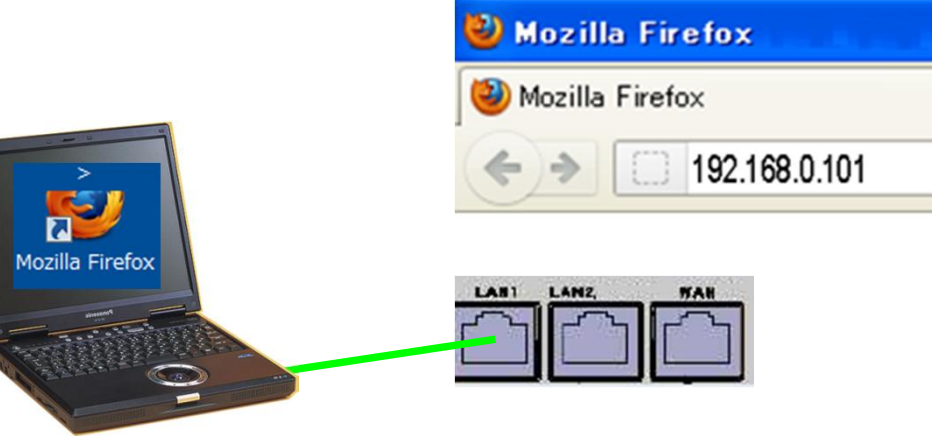

Smart-phone and Tablet are not recommended.

### **22. Log-in.**

Username : INSTALLER Password : 1234 Click [Login]

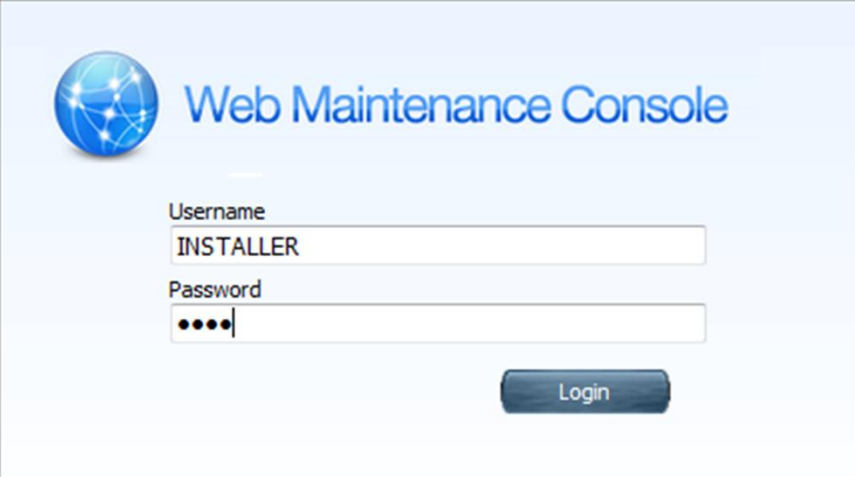

### **23. Start Easy Set-up.**

- 1. Select language.
- 2. Select location. This selection is not required and not displayed usually.
- 3. Change password from "1234".
- 4. Click [Start Setup Wizard].

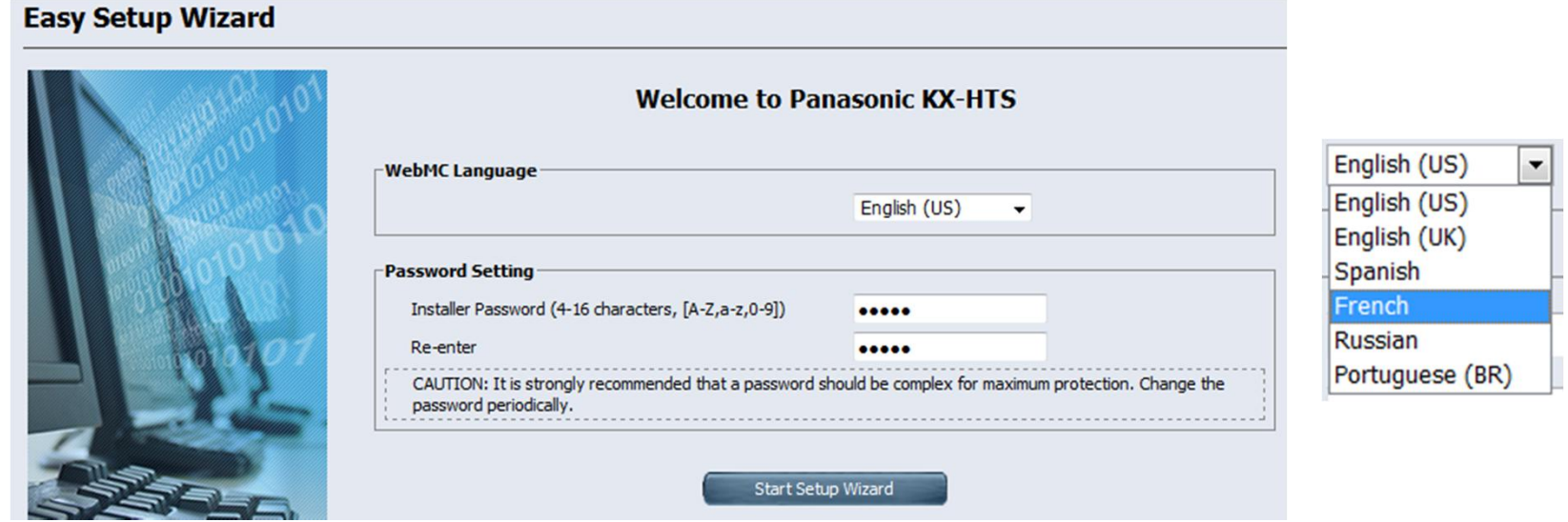

### **24-1. Step 1**

- 1. Select correct time zone and time.
- 2. Click [Next].<br>Easy Setup Wizard

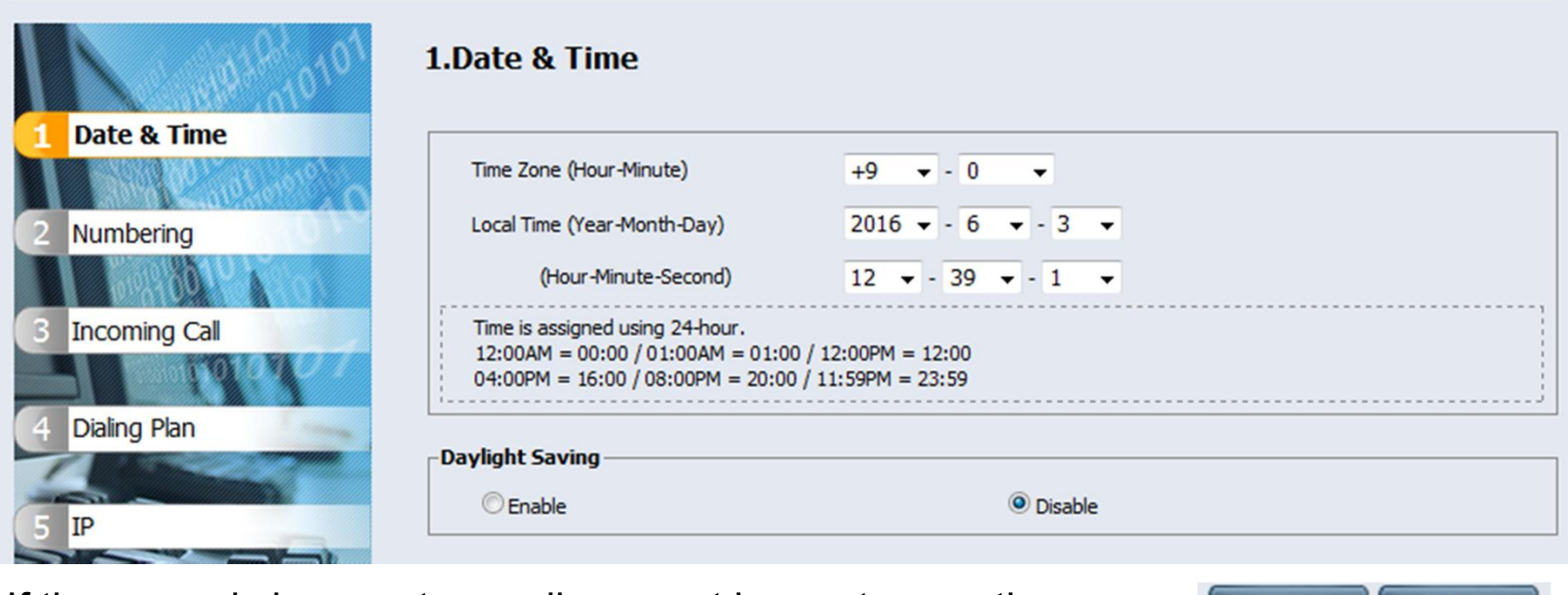

If time zone is incorrect, e-mail may not be sent correctly.

Next Close

### **24-2. Step 2**

- 1. Select parameter. (Default is OK.)
- 

2. Click [Next].<br>
Easy Setup Wizard **Easy Setup Wizard** When "None" is selected for Local Access, "0" or "9" is not required to call trunk. This also can be effective by full programing mode later.

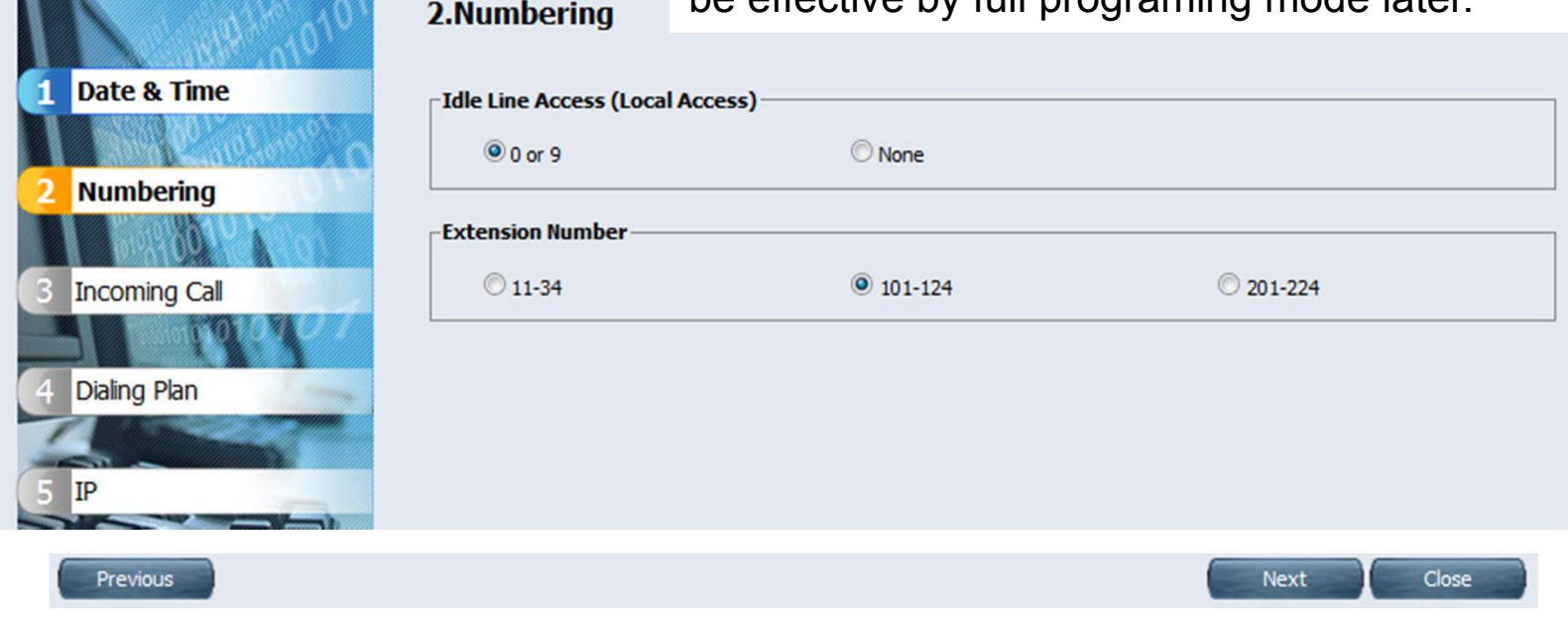

## **24-3. Step 3**

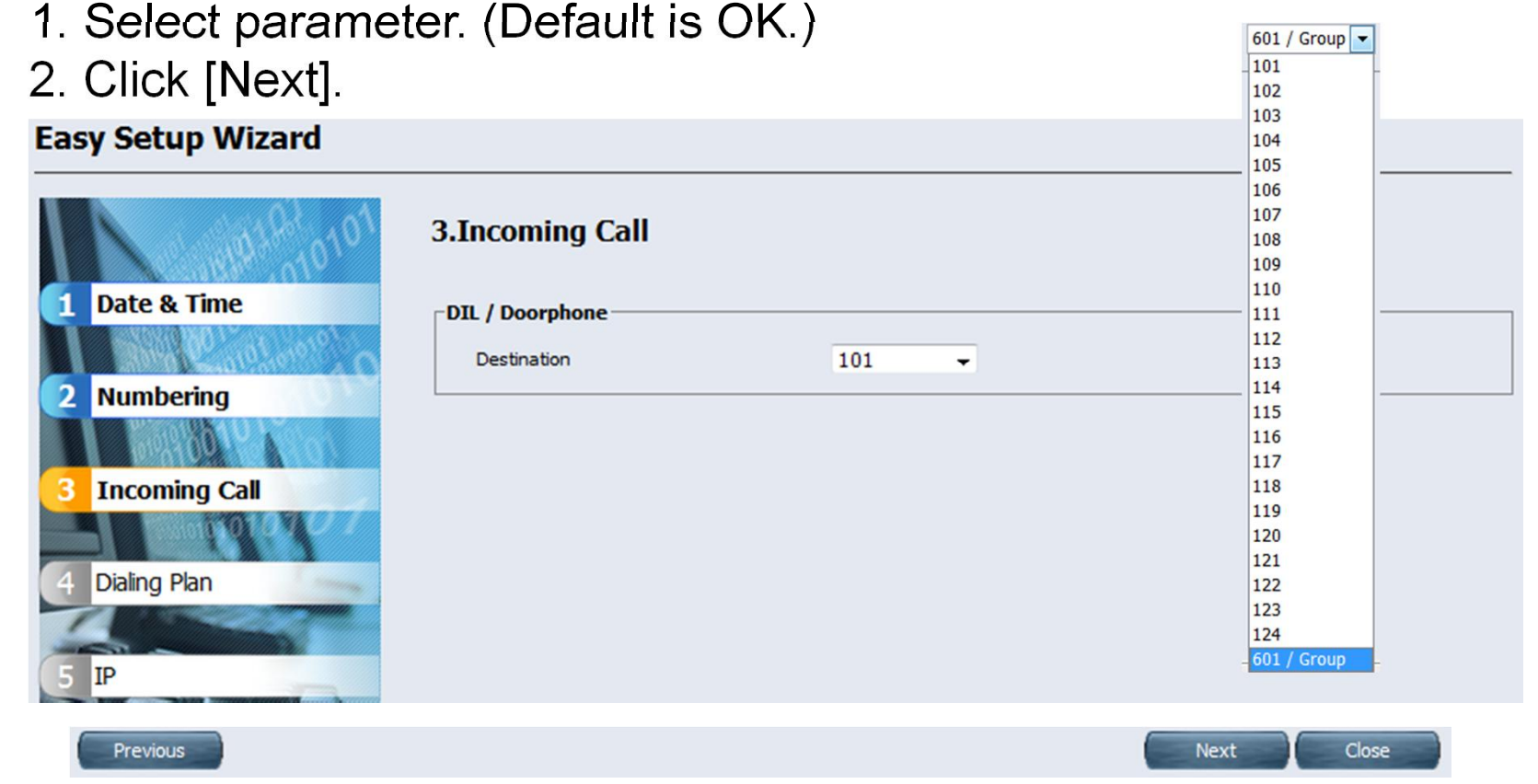

### **24-4. Step 4**

- 1. Select international access code to restrict calling by TRS.
- 2. Dialing type is for USA. (Default is OK for other area.)
- 3. Click [Next]. Easy Setup Wizard

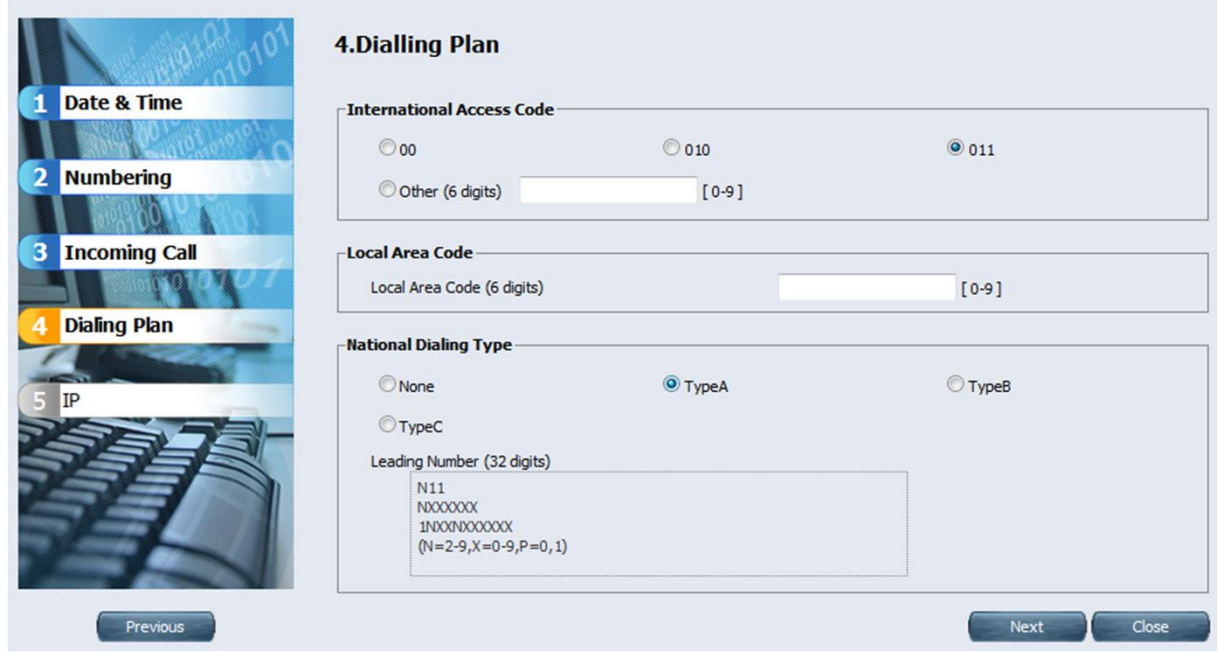

Dialing plan of PSTN in USA is very complicated.

TRS = Toll Restriction / Call Barring

### **24-5. Step 5**

### 1. Click [Finish]. (Default is OK.)

#### **Easy Setup Wizard**

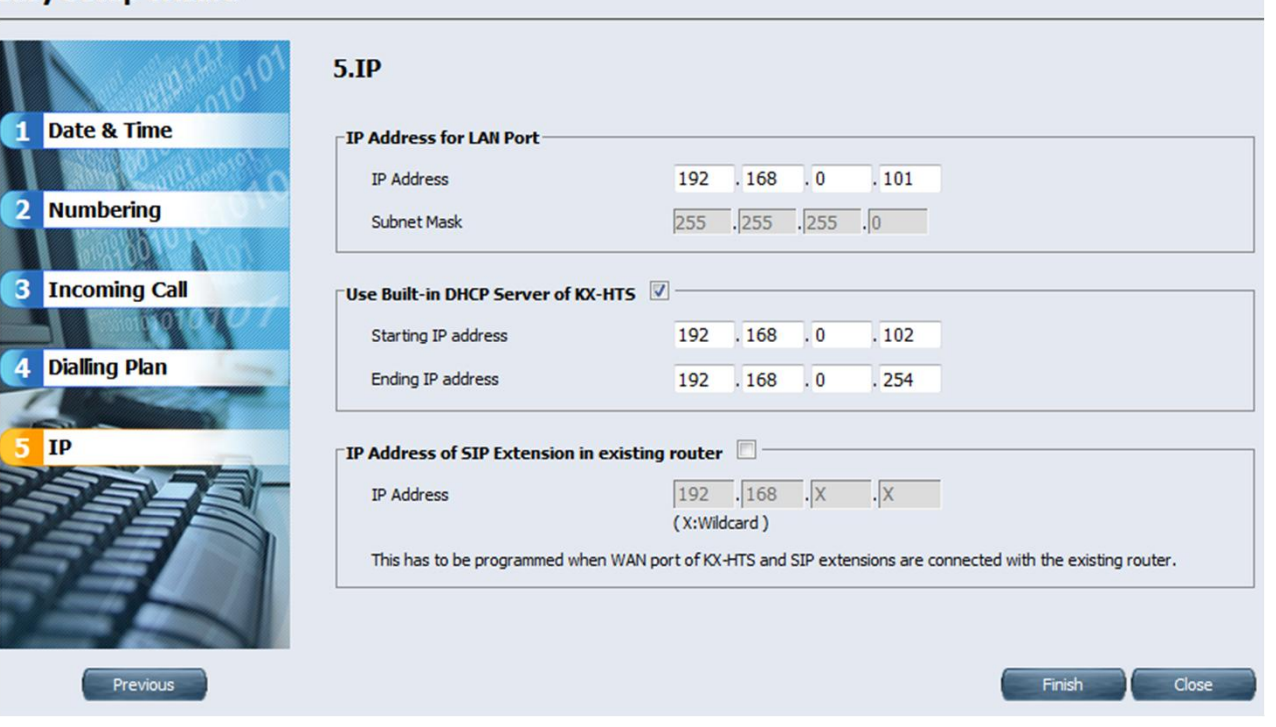

### **25. Finish Easy Set-up.**

1. Click [Skip] to continue programming.

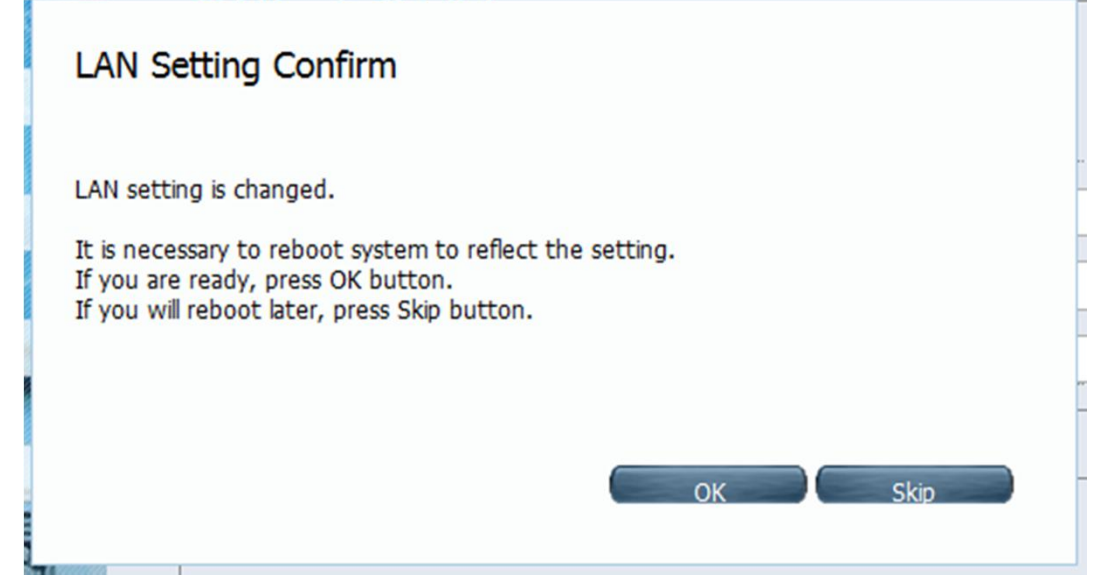

### **26. Web-MC Full Programming**

Easy Set-up is available only one time after initialize. Full programming mode is available from next connection.

If software of KX-HTS is not latest, it is important to upgrade software to latest version now after Easy Set-up. See step by step guide No.9 for details.

It is better to initialize and do Easy Set-up again after version up just in case for new installation.

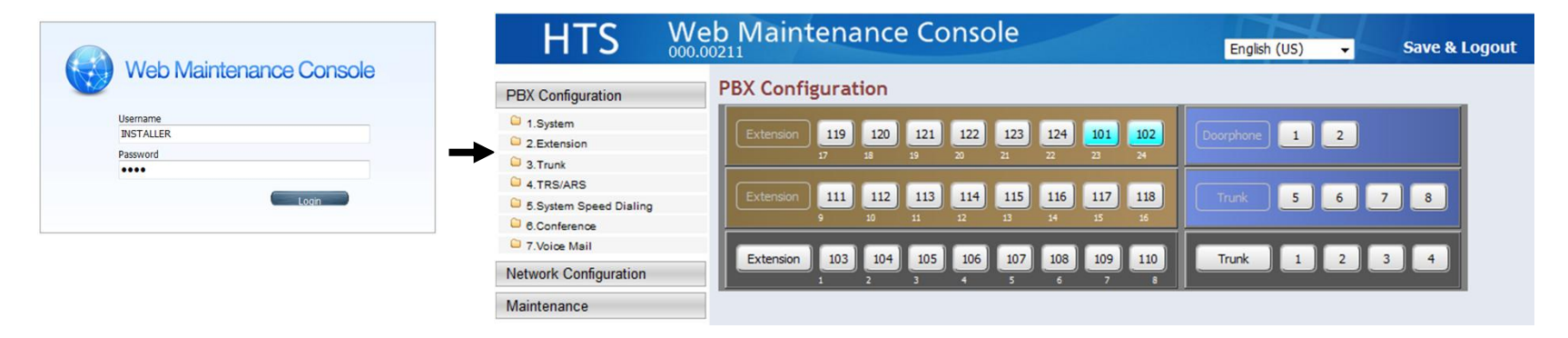

# **Chapter 3 Phone Connection**

### **31. Connect Phones.**

Total 24 KX-HDV phone and Analog SLT phone can be connected automatically without any programming.

- SIP phone registration is required manually for other SIP phone including KX-NTV.
- Extension 101 and 102 are for KX-HDV. 103 to 124 are for SLT.
- If more than 2 KX-HDV phones are connected, L2 Switch is required and larger extension number is used for KX-HDV automatically instead of SLT. SLT port of the extension does not work.

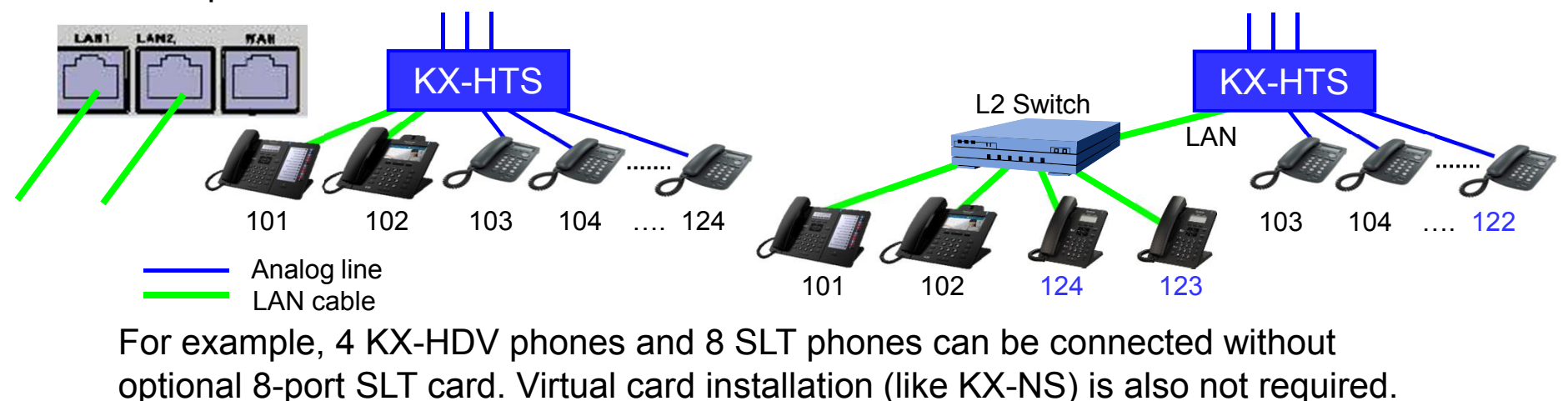

### **32. Initialize KX-HDV Phone.**

If KX-HDV phone has been already registered to other SIP server or SIP carrier, it is required to initialize it in order to connect to KX-HTS.

1. Select "System Settings". 2. Dial #136. 3. Select "Yes".

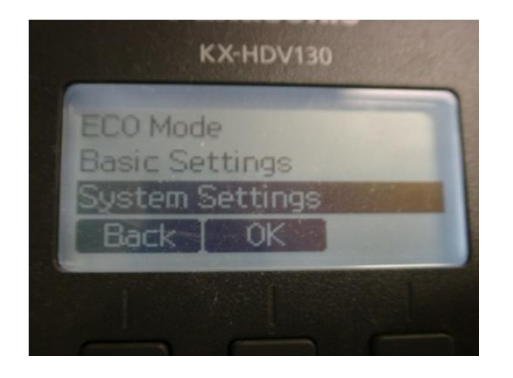

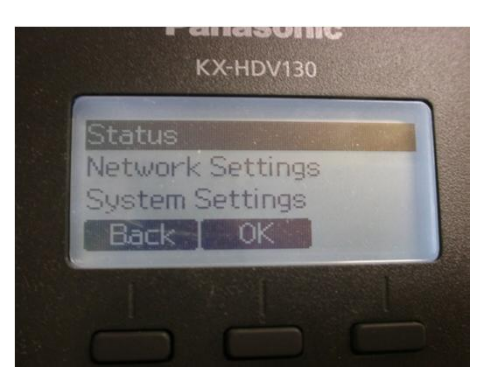

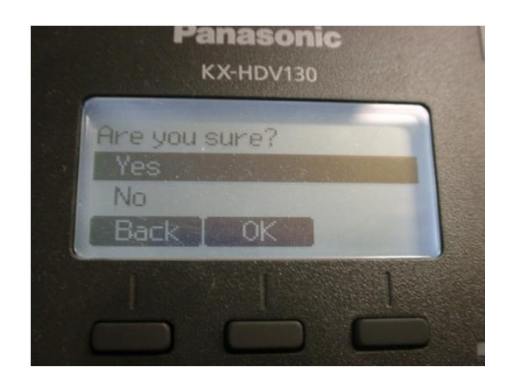

### **33. Connect Fax.**

Fax has to be enabled for analog SLT port by programming. Fax data transmission does not work by default.

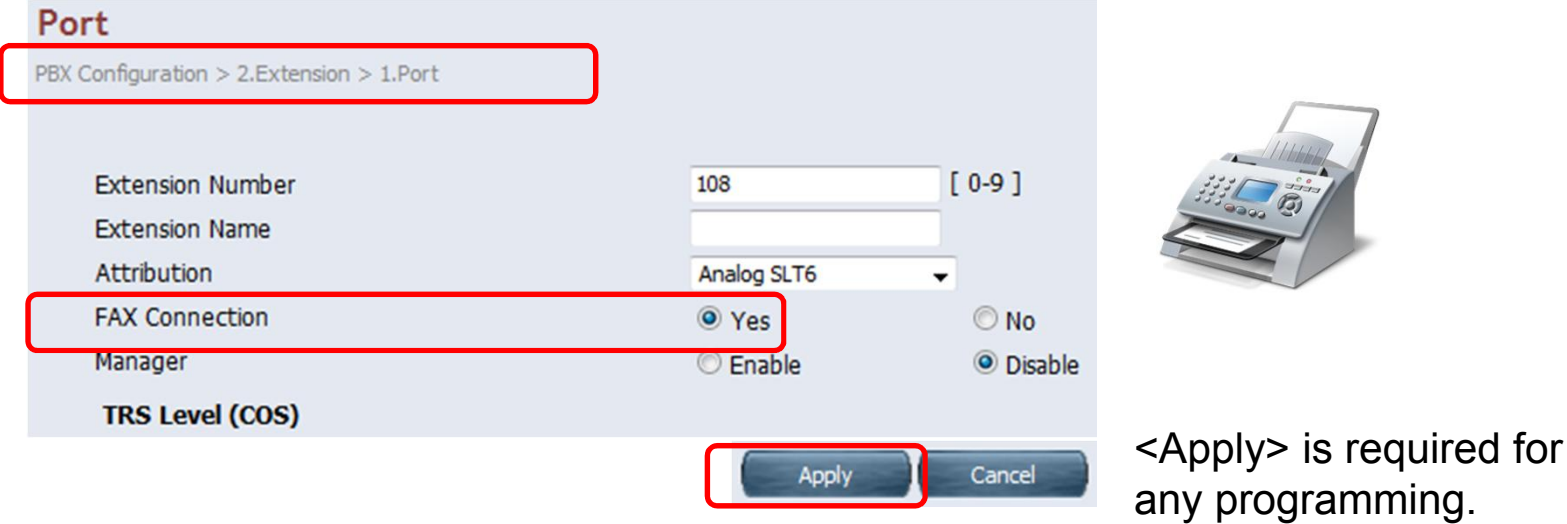

T.38 is not supported for SIP trunk and SIP extension.

G.711 and analog line are available for fax.

4 analog trunks (CO) and 8 analog extensions (SLT) are pre-installed by factory.

### **34. Adjust Flash Time of SLT.**

Flash from analog SLT phone has to be adjusted. On-hook roughly after talking becomes "Flash" sometimes. This becomes cause of unexpected transferring or holding a analog CO. This can be reduced by programming for range of Flash.

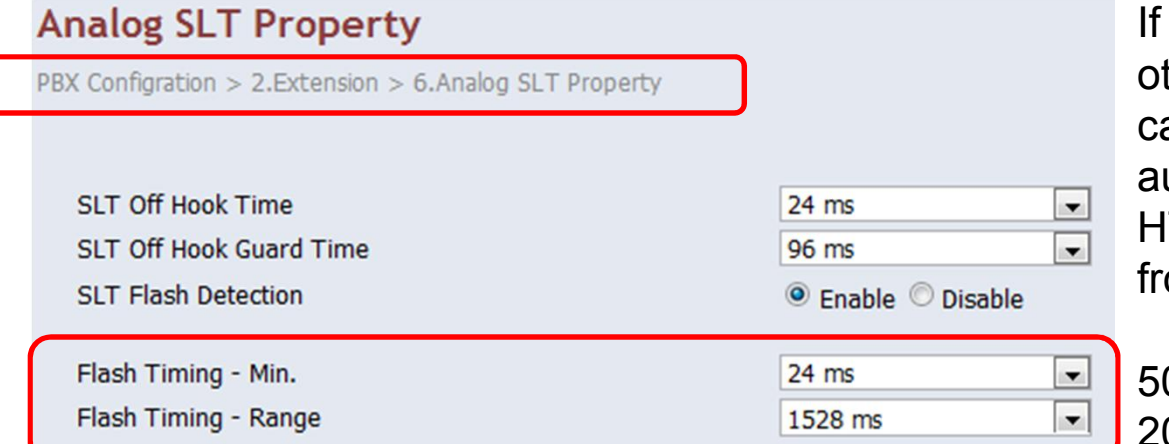

the extension talked with ther extension or SIP trunk. all is disconnected utomatically because KX-TS can detect disconnect om other party.

04ms (Min) and 08ms (Range) if Flash of SLT in your market is 600ms for example.

Hold recall starts immediately after Flash + On-hook. If PBX is other Panasonic KX PBX and SLT flash mode is 1, hold recall starts after 60 seconds as "Ghost call".

# **Chapter 4 CO Line Connection**

### **41. Disable unused Analog CO.**

Unused analog CO port has to be disabled. Select "No Connect". When unused analog CO is selected automatically by Local Access operation (9/0), user cannot call through PSTN.

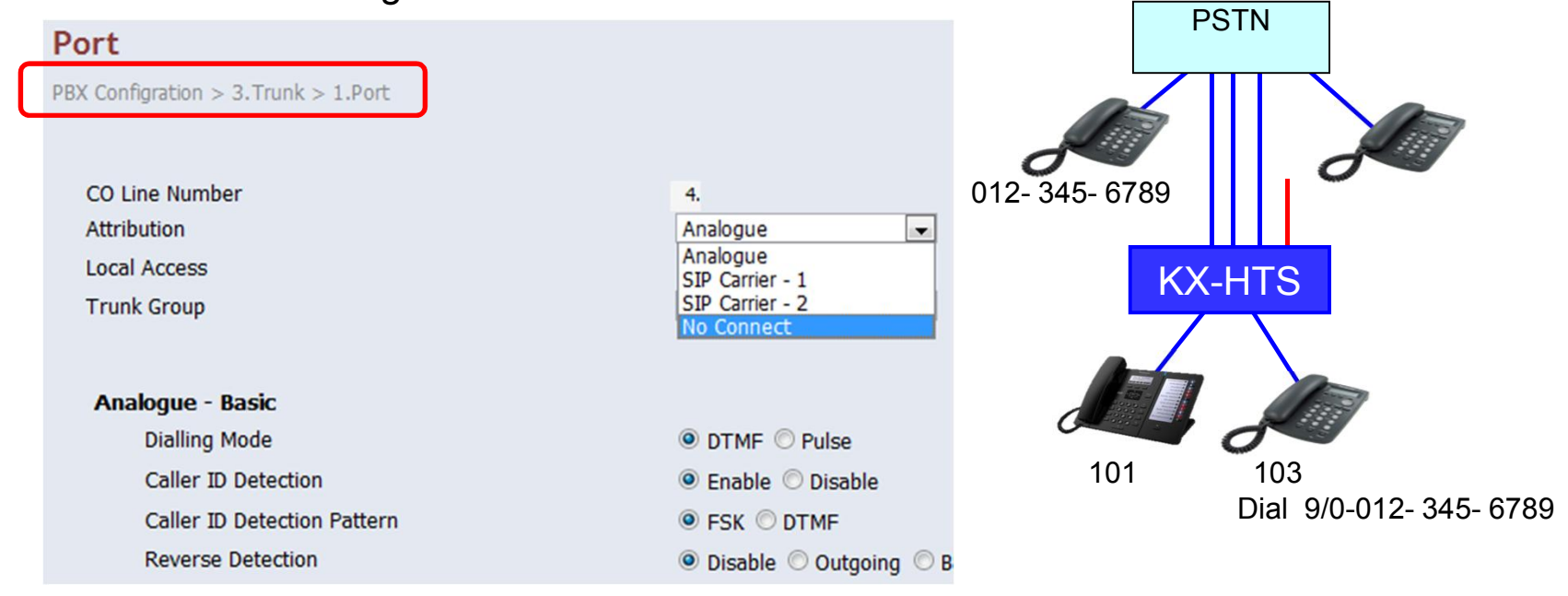

PSTN = Public Switched Telephone Network

### **42. Assign PSTN Dialing Plan.**

Dialing plan for Analog CO and SIP trunk has to be programmed for SLT user. SLT user has to wait for 10 seconds (default) after dialing all digits without this programming. **PSTN** 

Local access number (9/0) has to be added. If dialing does not match with any entries, time-out is applied.

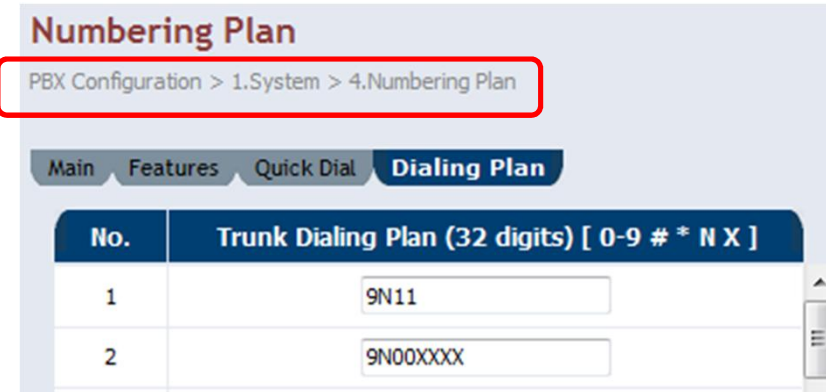

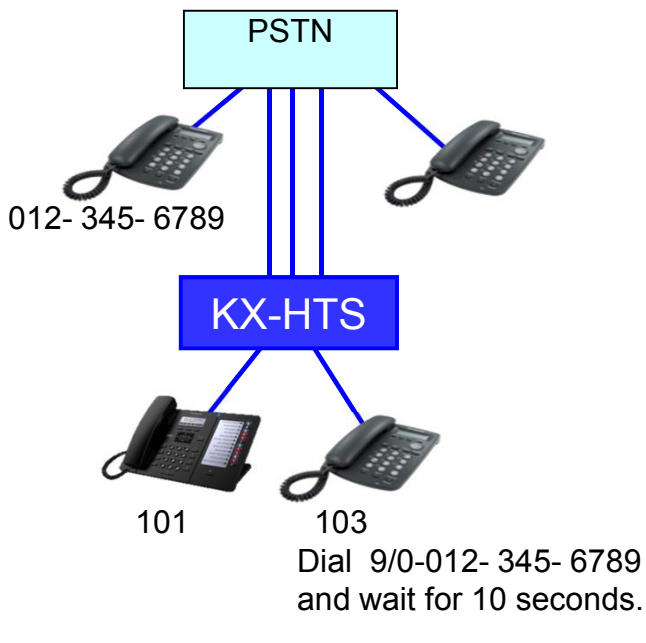

### **43. PSTN Dialing Plan - Condition**

SIP phone including KX-HDV can call without waiting and without programming, if operation is dialing at first and off-hook like operation of cellular phone.

This programming in the previous page is applied to KX-HDV also for operation : Off-hook and dialing.

Dialing plan for following features are assigned automatically for SLT and KX-HDV.

 Extension call / Paging call / Call pick up Call Park / Speed Dial

If ARS is used, this programming in previous page is applied to dial before ARS modification.

### **44. Connect Analog CO and Confirm it.**

Analog CO connection can be confirmed by calling PSTN using KX-HDV phone or analog SLT phone actually. When CO button of KX-HDV is pressed, dial tone is made by KX-

HDV virtually. (No dial tone from PSTN.)

<KX-HDV> Dial 80 + CO number (1-8) + PSTN telephone number and Off hook. => Call starts.

#### $<$ SLT $>$

Off hook and Dial 80 + CO number (1-8) + PSTN telephone number.

=> Call starts after 10s.

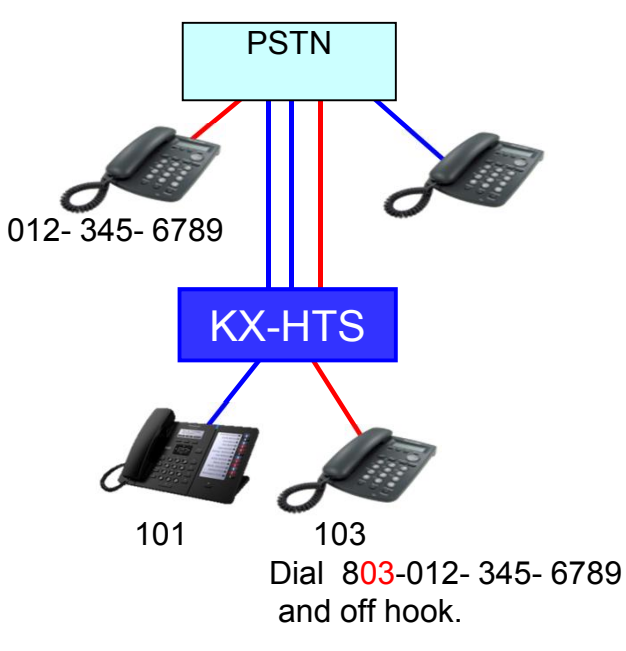

# **Chapter 5 IP Configuration**

### **50. LAN / Wireless LAN / WAN**

KX-HTS works as router with PBX.

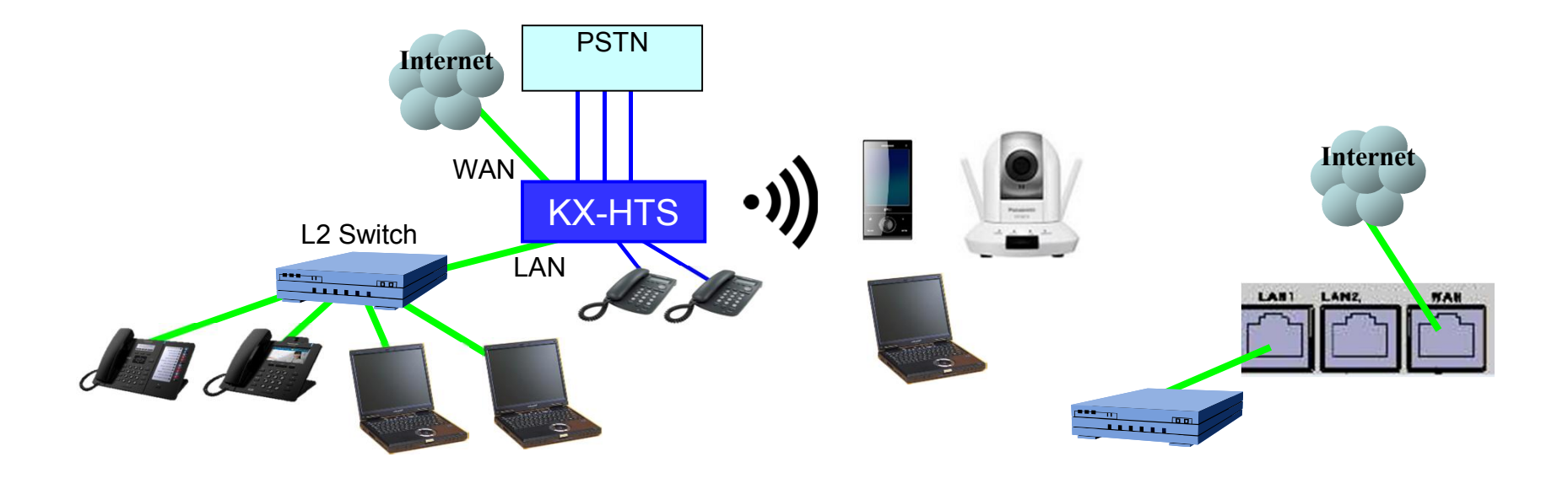

### **51. LAN**

IP address of IP terminal on LAN of KX-HTS is assigned automatically because KX-HTS supports DHCP server by default.

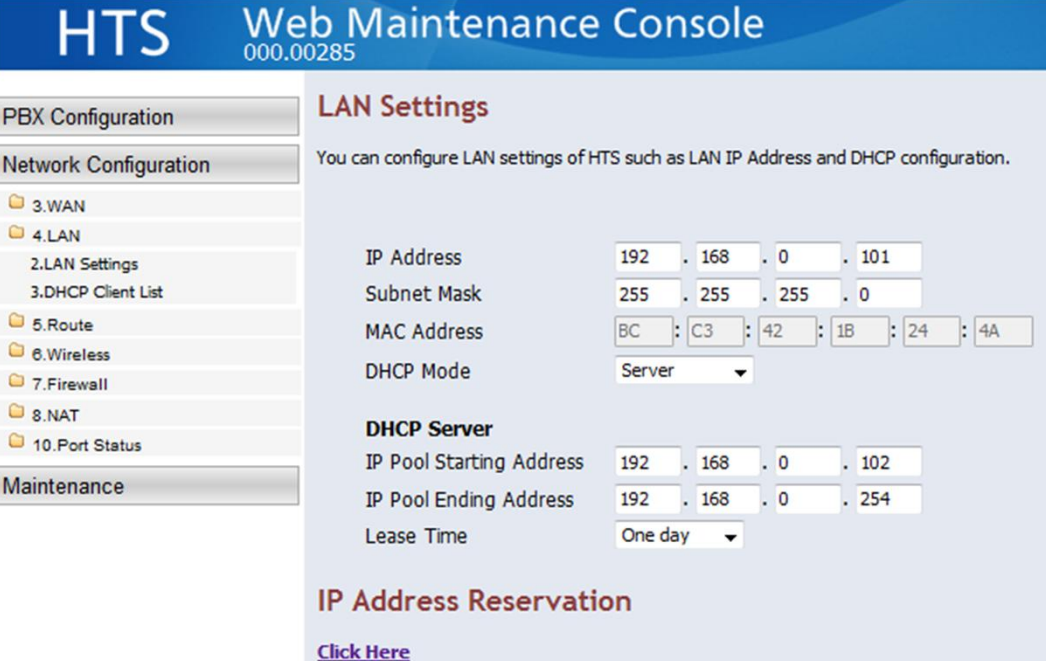

### **52. Wireless LAN : SSID**

SSID and Security Key have to be programmed using Web-MC to connect PC, tablet, smart-phone and so on using Wireless LAN. Default of SSID is "KX-HTS".

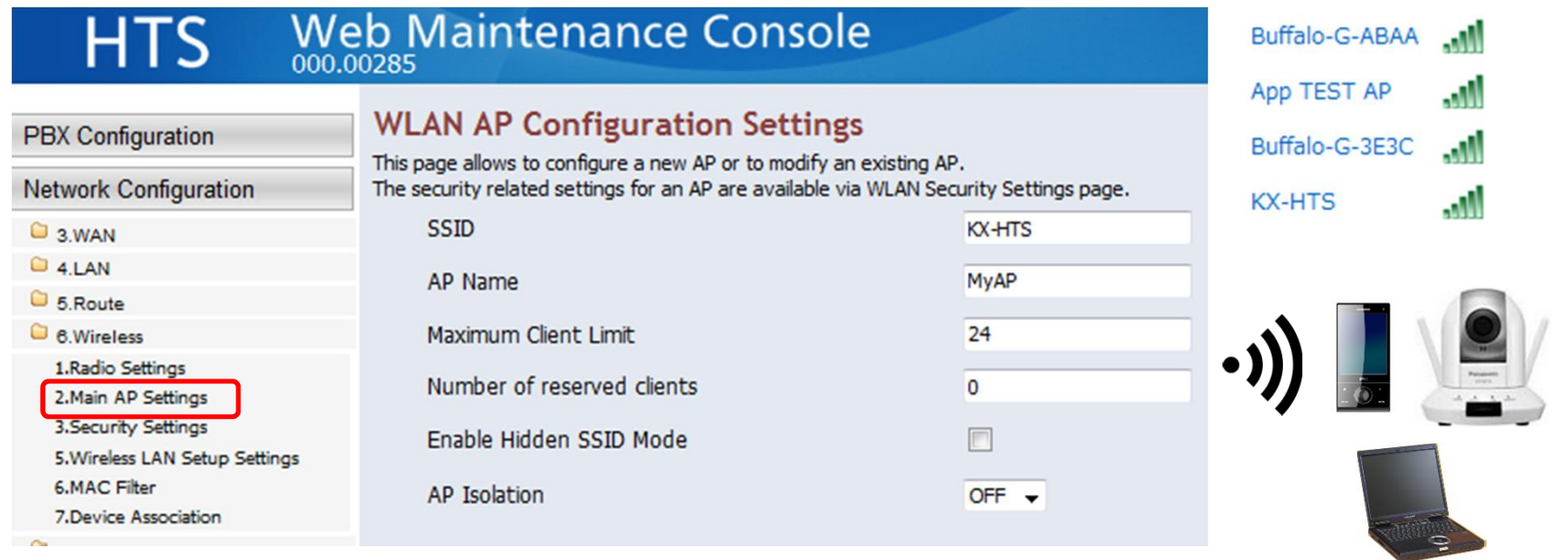

### **53. Wireless LAN : Security Key**

SSID and Security Key have to be programmed using Web-MC to connect PC, tablet, smart-phone and so on using Wireless LAN. Security key is not common by default to prevent from unexpected access.

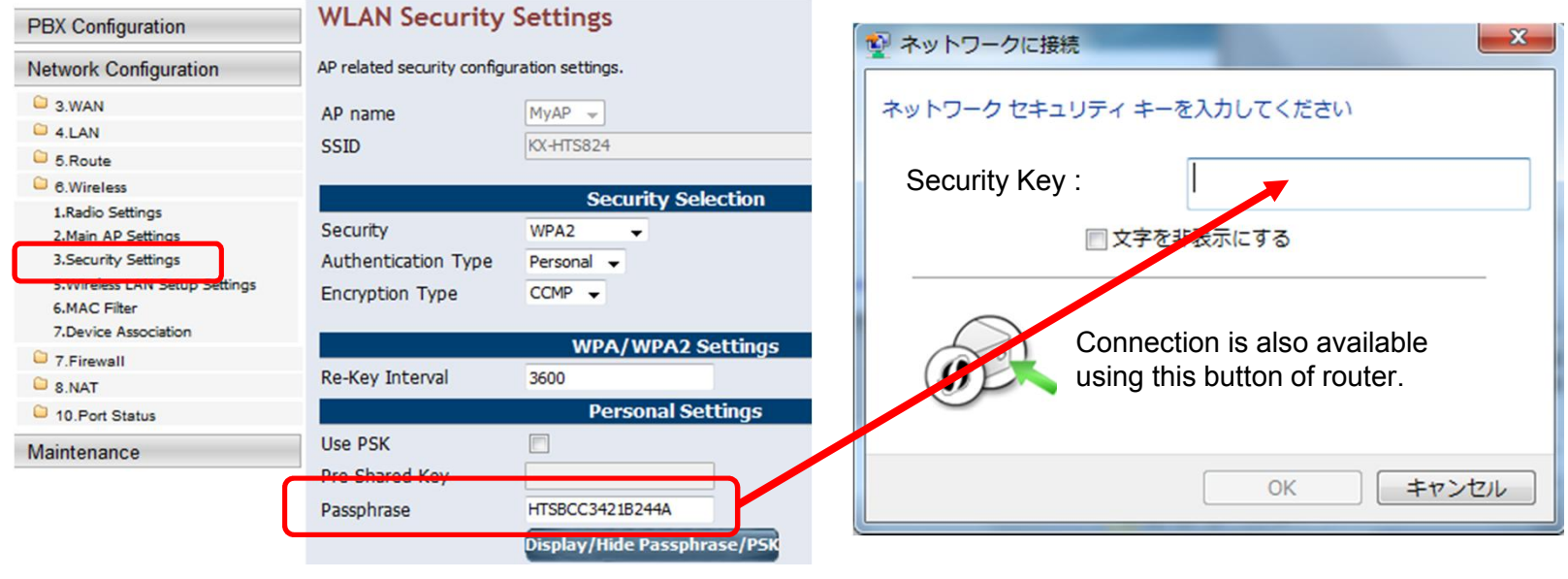

### **54. Wireless LAN : Setup button**

If PC has to be connected to Wireless LAN for Easy Set-up after initialize, it can be connected by Setup button without security key.

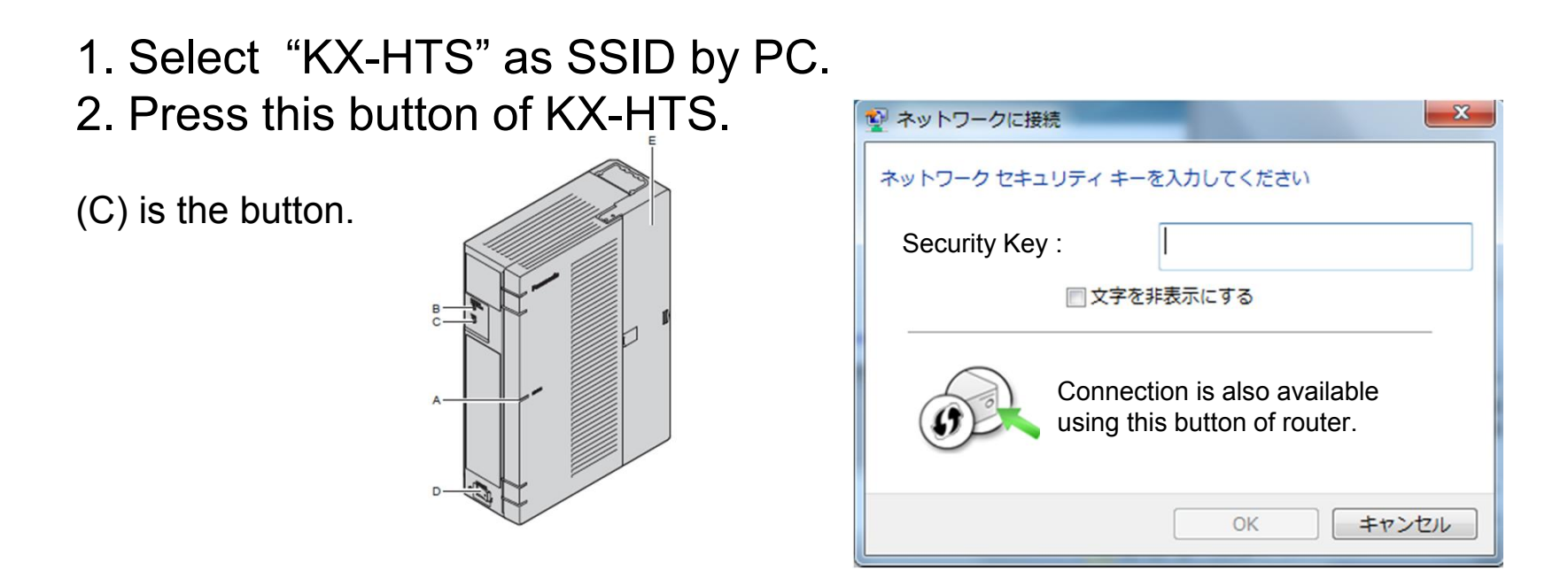

### **55. WAN for Internet**

WAN port can be connected to internet by PPPoE usually. Ask User Name and Password to your internet provider.

Wah Maintenance Concolo

**LITER** 

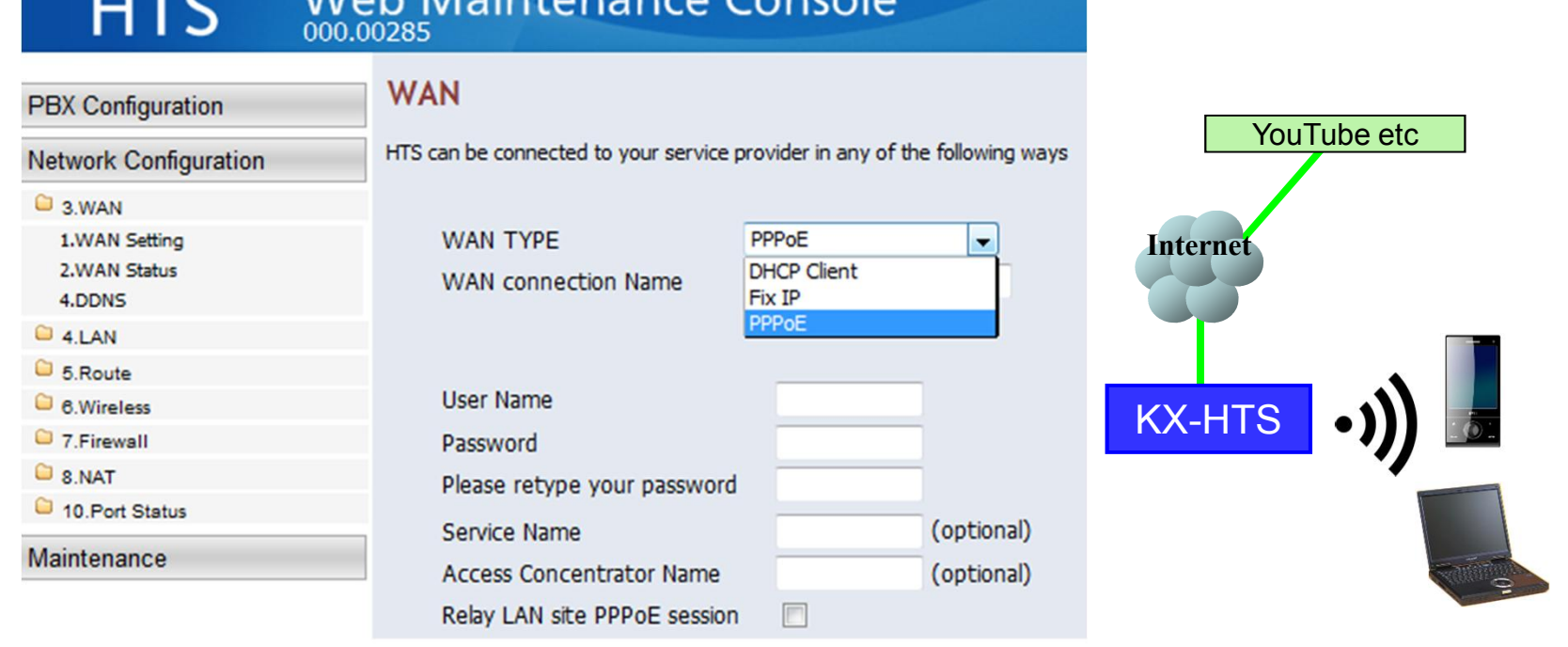

### **56. Connection to LAN of Existing Router**

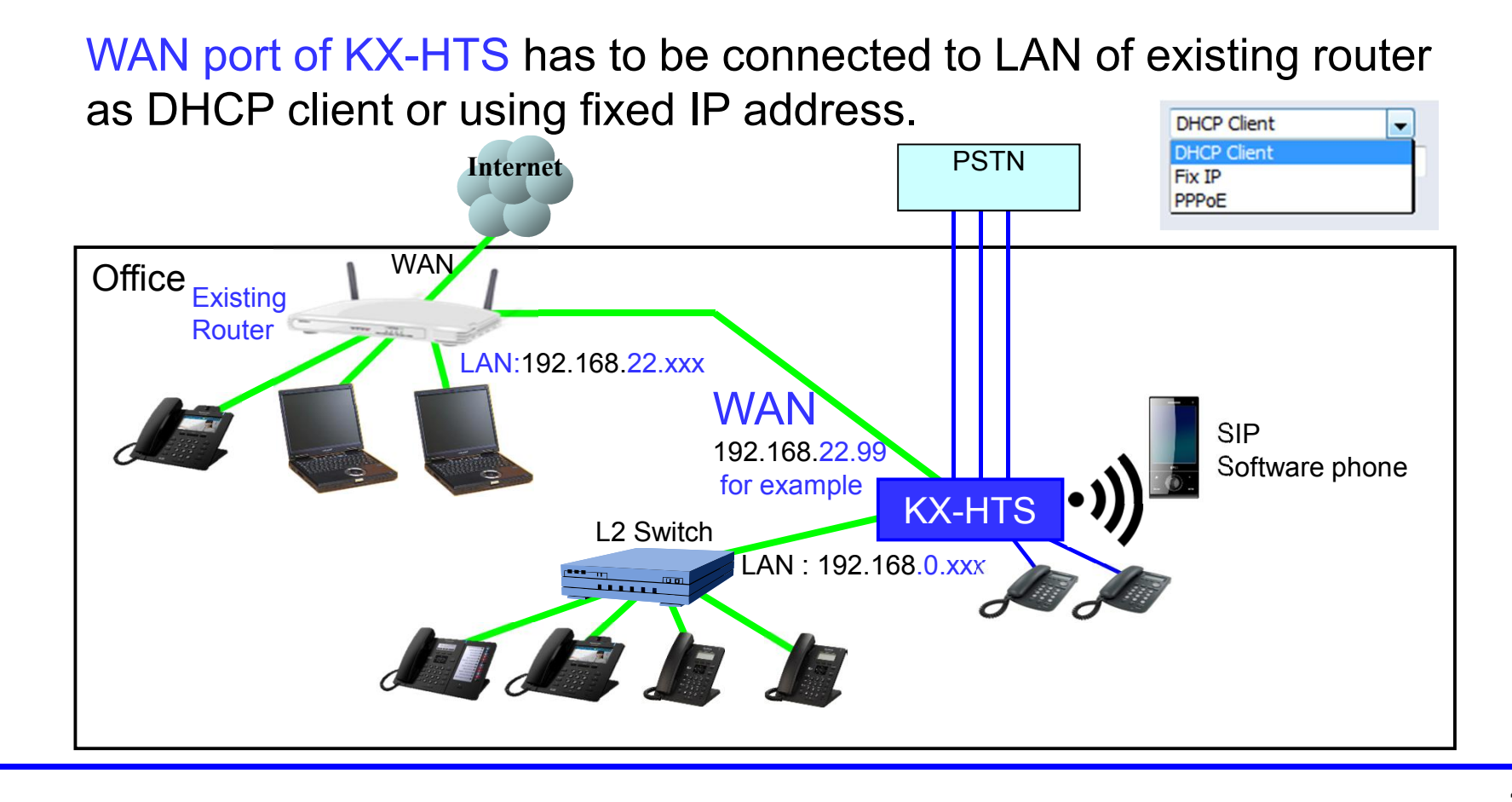

### **57. LAN of Existing Router - Condition**

When same IP address is used for LAN of KX-HTS and LAN of existing router, LAN of KX-HTS does not work correctly. Program different segment of IP address to LAN of KX-HTS.

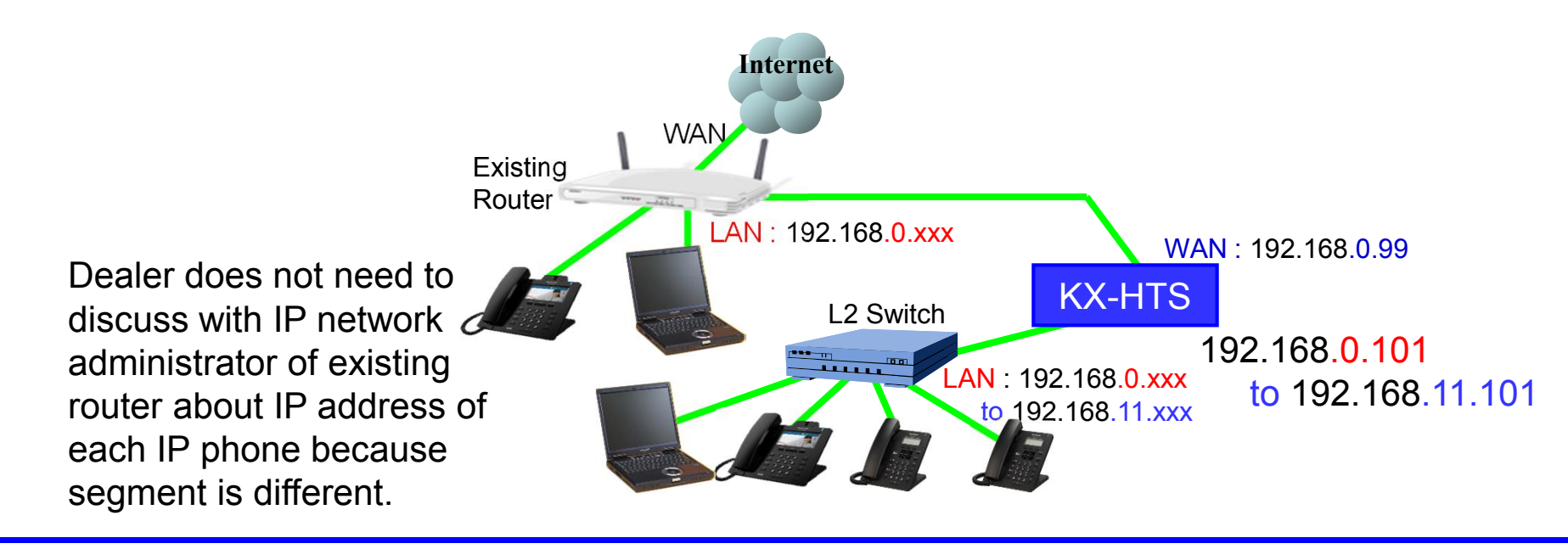

### **58. Change IP address of LAN.**

#### **LAN Settings**

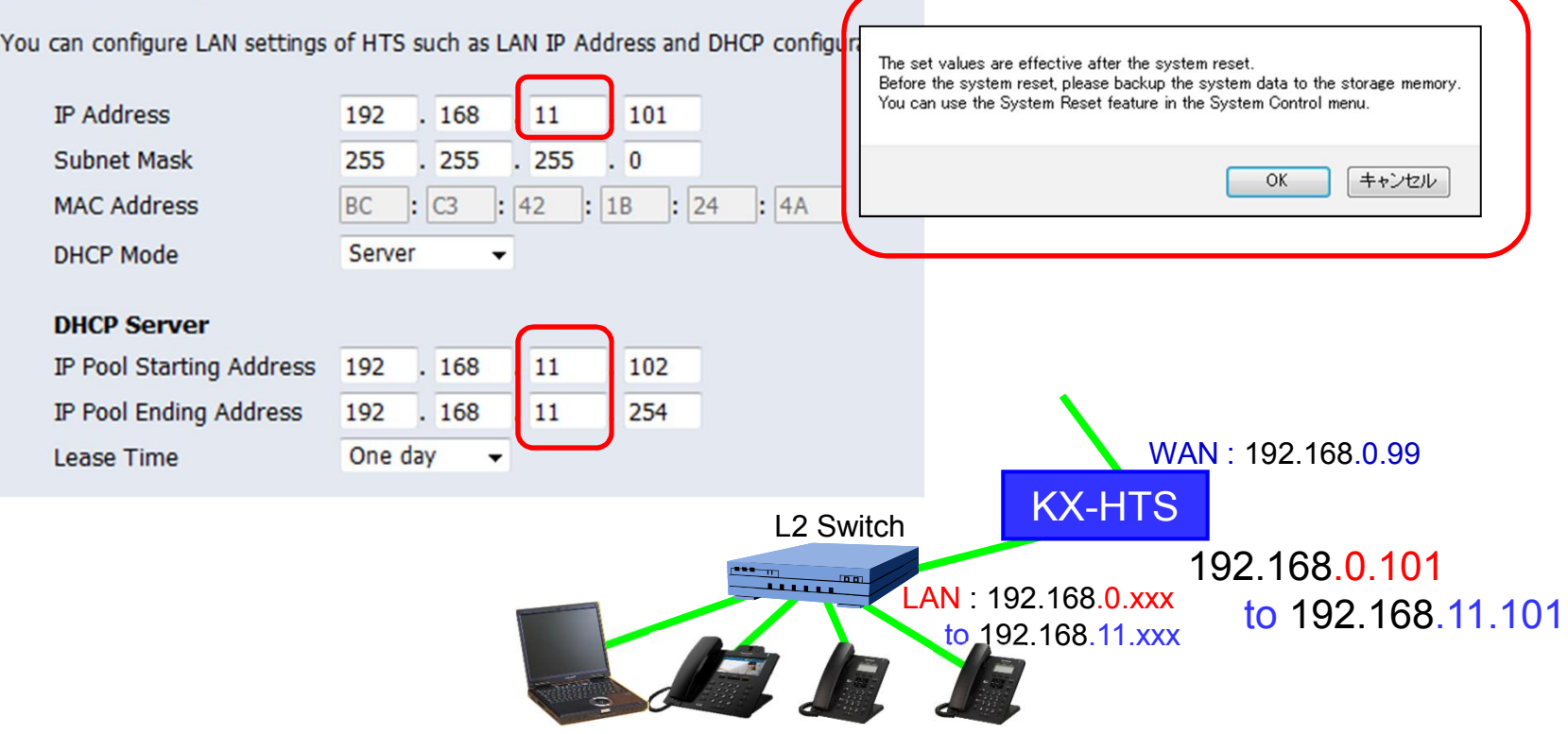

## **Thank you !**

https://namlong.vn Hotline: 092 888 2345

### **Revision**

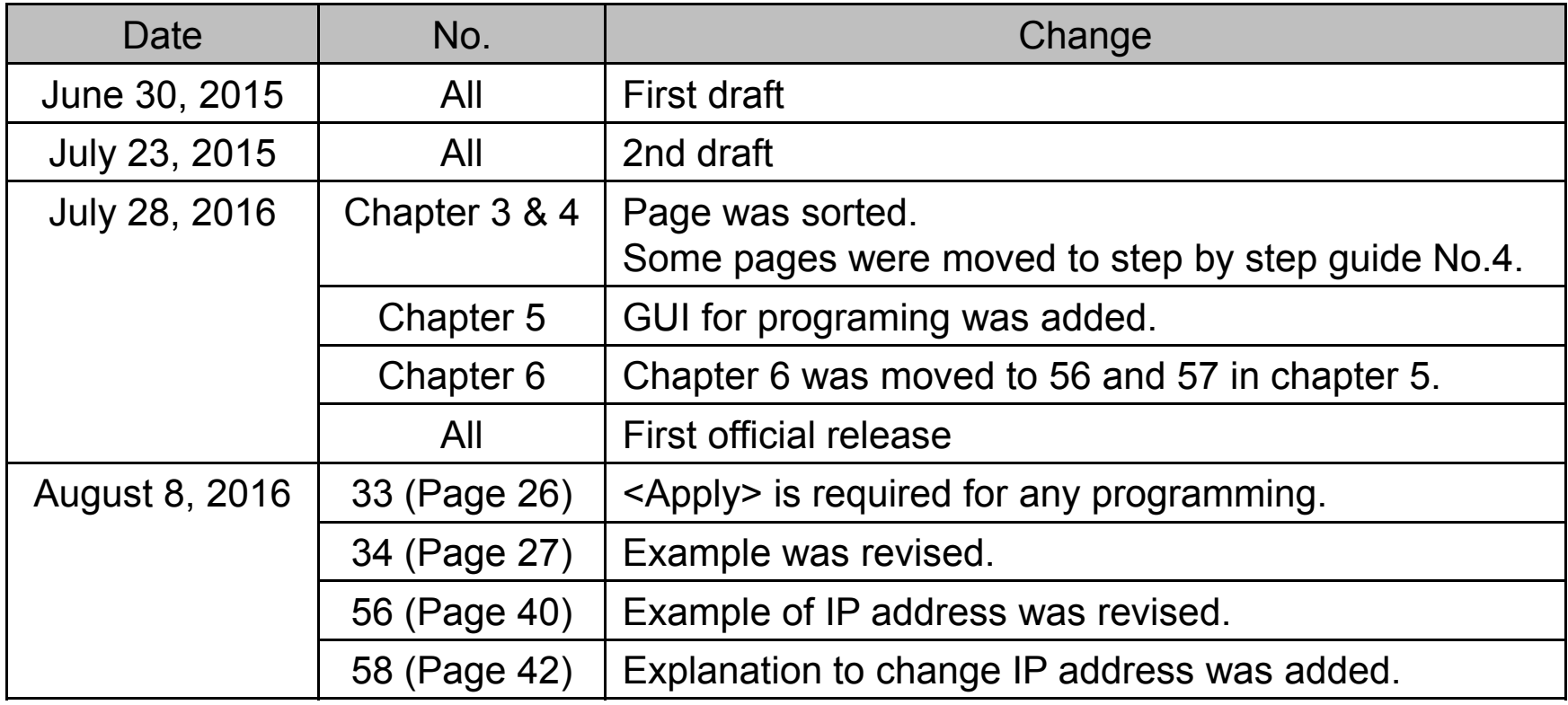